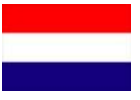

UPDATE HANDLEIDING

# *AsteRx2e(H) GPS ontvanger*

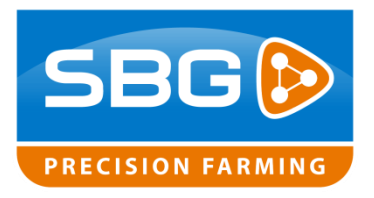

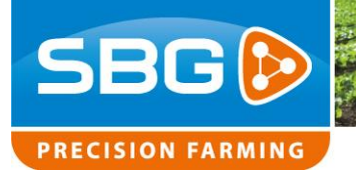

### Inhoudsopgave

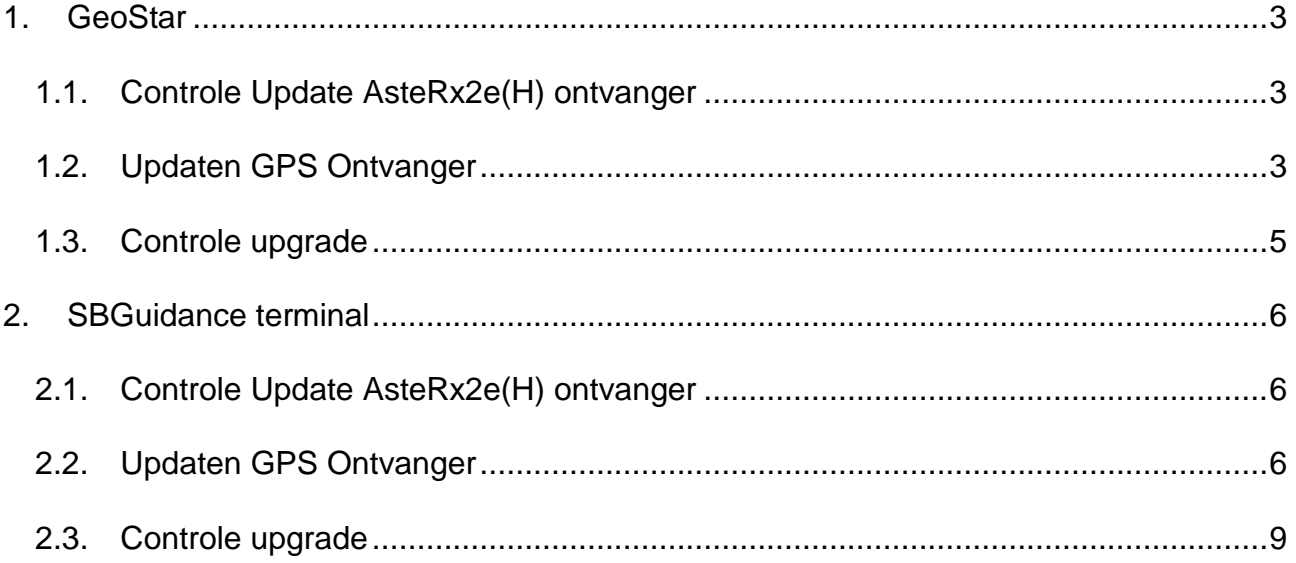

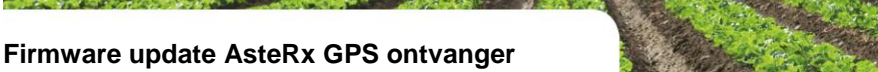

### <span id="page-2-0"></span>**1. GeoStar**

### <span id="page-2-1"></span>1.1.**Controle Update AsteRx2e(H) ontvanger**

Controleer eerst het ontvanger type in de terminal en welke firmware versie geïnstalleerd is.

Open RxControl op de terminal via START >> Programma's >> Septentrio RxTools >> RxControl.

Ga naar Help >> Receiver Identification [\(Figuur](#page-5-3)  [7\)](#page-5-3). Bij *hwplatform > product* is het ontvanger type te zien. Bij *firmware > version* is de firmware versie te zien.

Ga naar [www.sbg.nl](http://www.sbg.nl/) en dan naar Downloads. De firmware voor de GPS ontvangers is te downloaden onder de link Septentrio Tools & Firmware. Download de benodigde firmware en zet de firmware op een USB-stick en steek deze vervolgens in de terminal.

### <span id="page-2-2"></span>1.2.**Updaten GPS Ontvanger**

Voor updaten van de firmware, ga op de terminal naar Tools >> Upgrade Receiver. Er verschijnt een melding in beeld. Klik op OK om door te gaan. De huidige verbinding met de GPS ontvanger wordt verbroken. Er wordt een nieuwe verbinding geopend voor het updaten van de firmware.

Er verschijnt een wizard in beeld [\(Figuur 2\)](#page-2-3). Klik op Next om verder te gaan. Selecteer COM2 en ga verder. Druk op Browse om het .suf bestand, waar de firmware op staat, te selecteren [\(Figuur](#page-2-4)  [3\)](#page-2-4).

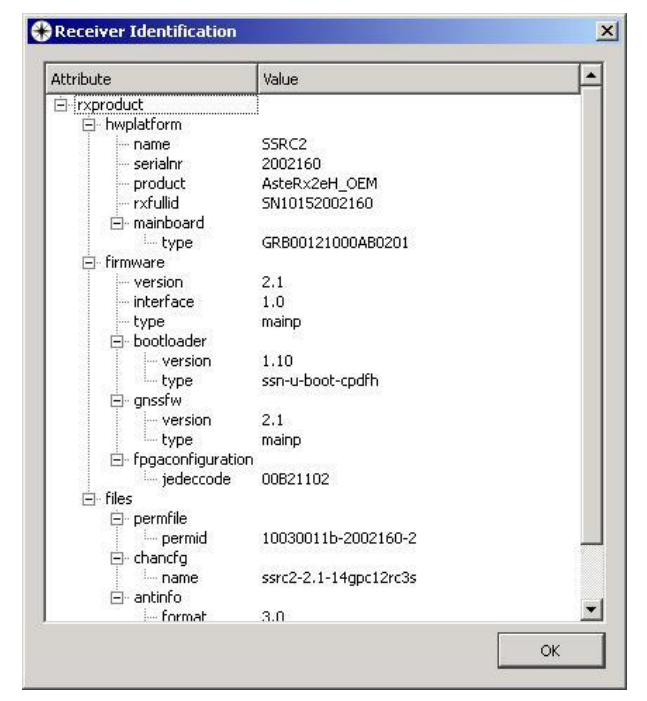

**SBG** 

**PRECISION FARMING** 

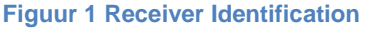

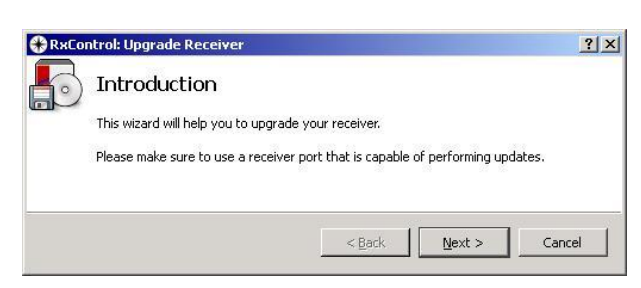

<span id="page-2-3"></span>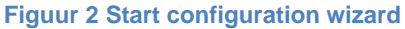

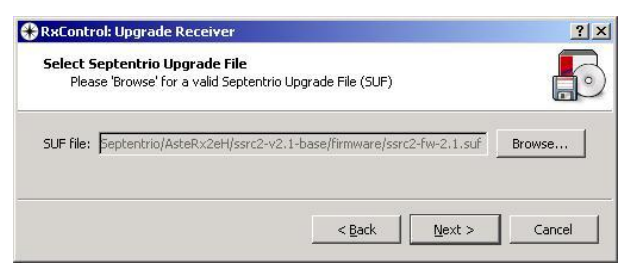

<span id="page-2-4"></span>**Figuur 3 Select upgrade file**

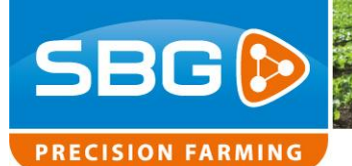

Bij firmware 2.5.1 voor AsteRx2e is dit "*ssrc1- 1.0.3\_upgrade\_all.suf"* en voor AsteRx2eH "*ssrc2-1.0.4\_upgrade\_all.suf"* Klik op Next om verder te gaan.

Klik op Upgrade om de nieuwe firmware te installeren.

Zodra het installatieproces voltooid is, klik op Finish [\(Figuur 4\)](#page-3-0). Een nieuw venster verschijnt [\(Figuur 5\)](#page-3-1).

Na opnieuw op Finish geklikt te hebben wordt de oorspronkelijk verbinding met de GPS ontvanger hersteld.

U moet nu het tweede \*.suf bestand upgraden naar de GPS ontvanger. Voer paragraaf 1.2 "*[Updaten GPS Ontvanger](#page-2-2)*" nogmaals uit. Selecteer als update file "*ssrc1-fw-2.5.1.suf" voor AsteRx2e of* "*ssrc2-fw-2.5.1.suf" voor AsterR2eH.*

**Firmware update AsteRx GPS ontvanger**

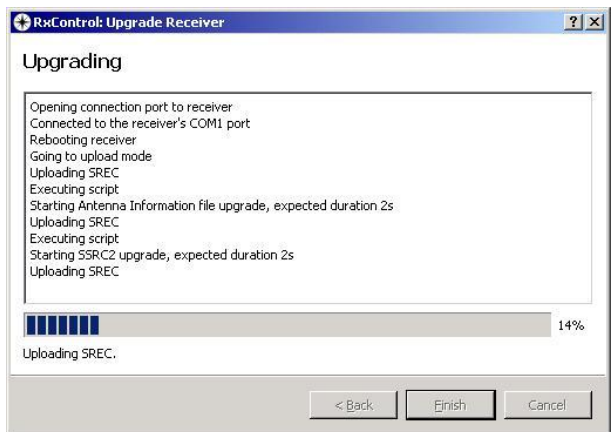

<span id="page-3-0"></span>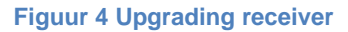

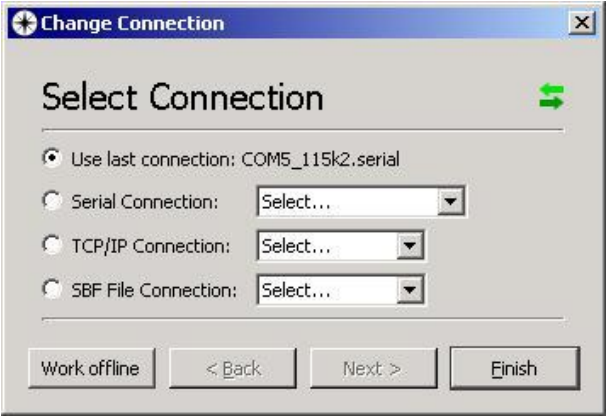

<span id="page-3-1"></span>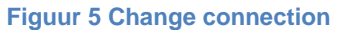

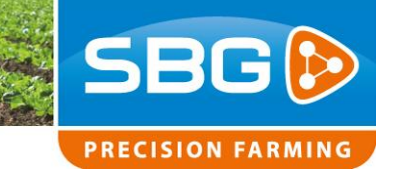

### <span id="page-4-0"></span>1.3.**Controle upgrade**

De nieuwe firmware is nu geïnstalleerd. Controleer bij Receiver Identification of de juiste versie daadwerkelijk geïnstalleerd is.

Controleer nu in SBGuidance of RTK-fix wordt verkregen. Geen satellieten of RTK-correcties? Open SBGuidance Configurator. Ga naar GPS >> GPS ontvanger om de GPS ontvanger opnieuw in te stellen [\(Figuur 6\)](#page-4-1).

Selecteer Septentrio AsteRx en kies *Verbinding maken*.

Selecteer bij Rover instellingen voor Channel Configuration *Single-Antenne* voor een ontvanger geactiveerd voor 1 GPS-antenne en *Multi-Antenne* voor een ontvanger geactiveerd voor 2 GPS-antennes. Vink Glonass aan indien de ontvanger beschikt over een Glonass activatie. Kies vervolgens *instellen als rover* en wacht tot de Comand queue aftelt tot 0.

Kies tot slot aan de rechter zijde *SBF (singleantenne)* voor een ontvanger geactiveerd voor 1 GPS-antenne en *SBF (multi-antenne)* voor een ontvanger geactiveerd voor 2 GPSantennes.

De GPS-ontvanger zou nu satellieten moeten ontvangen en in RTK-fix terecht moeten komen.

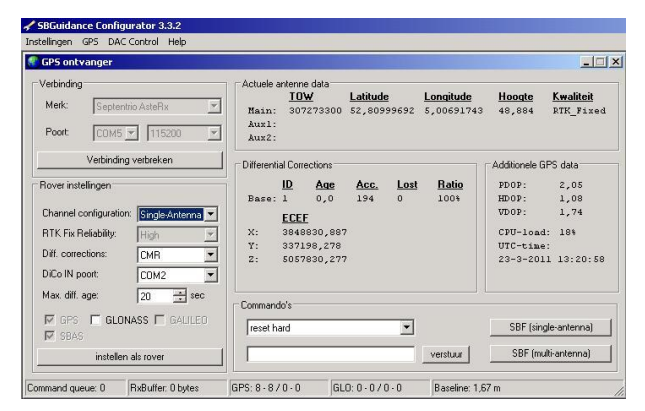

<span id="page-4-1"></span>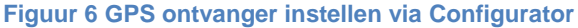

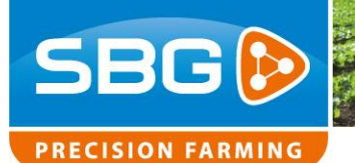

## <span id="page-5-0"></span>**2. SBGuidance terminal**

#### <span id="page-5-1"></span>2.1.**Controle Update AsteRx2e(H) ontvanger**

Controleer eerst het ontvanger type in de terminal en welke firmware versie geïnstalleerd is.

Open RxControl op de terminal via START >> Programma's >> Septentrio RxTools >> RxControl.

Ga naar Help >> Receiver Identification [\(Figuur](#page-5-3)  [7\)](#page-5-3). Bij *hwplatform > product* is het ontvanger type te zien. Bij *firmware > version* is de firmware versie te zien.

Ga naar [www.sbg.nl](http://www.sbg.nl/) en dan naar Downloads. De firmware voor de GPS ontvangers en Septentrio RxTools zijn te downloaden onder de link Septentrio Tools & Firmware. Download de benodigde firmware en RxTools.

#### <span id="page-5-2"></span>2.2.**Updaten GPS Ontvanger**

Installeer Septentrio RxTools op een laptop. Bij een SBGuidance terminal moet de firmware geüpdate worden met behulp van een laptop.

Sluit een seriële kabel aan op de COM-poort van de laptop en aan de andere zijde op de COM-poort van de terminal.

Voor updaten van de firmware, open RxControl vanaf de laptop.

Na opstarten van RxControl wordt Connection Setup [\(Figuur 8\)](#page-5-4) automatisch geopend. Ga anders naar File >> Change Connections…

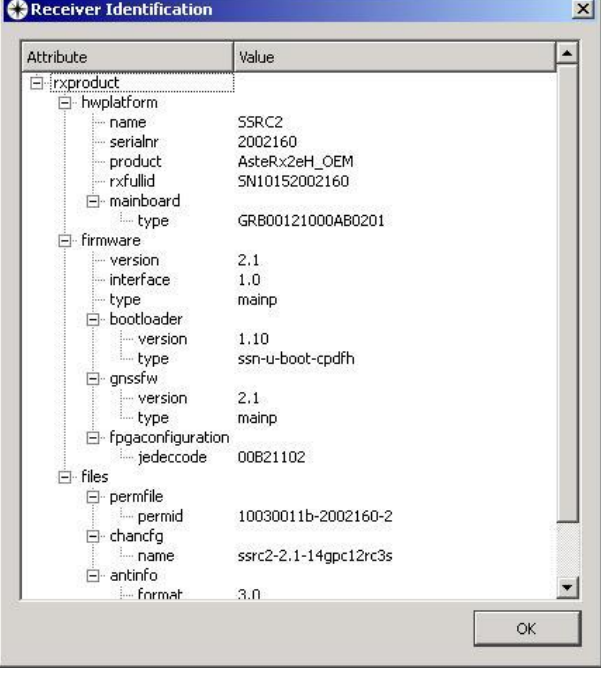

<span id="page-5-3"></span>**Figuur 7 Receiver Identification**

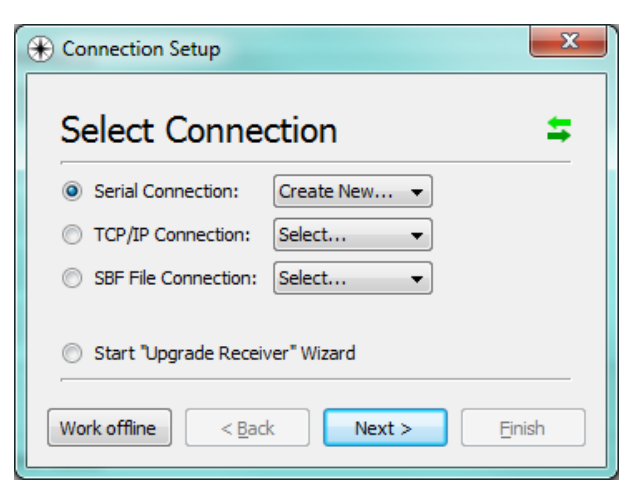

<span id="page-5-4"></span>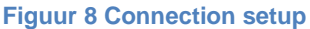

Performing perfection.

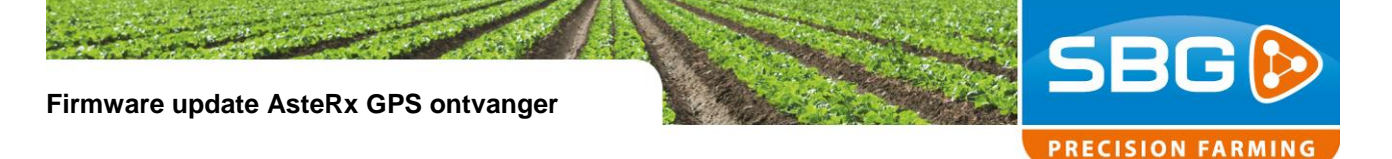

Selecteer Serial Connection en Create New. Klik op Next.

Selecteer COM1 en geef de verbinding een naam [\(Figuur 9\)](#page-6-0). Klik vervolgens op Finish.

RxControl op de laptop zou nu verbonden moeten zijn met de GPS ontvanger in de terminal. De led's onder in RxControl zouden moeten knipperen.

Voor updaten van de firmware, ga op de laptop naar Tools >> Upgrade Receiver. Er verschijnt een melding in beeld. Klik op OK om door te gaan. De huidige verbinding met de GPS ontvanger wordt verbroken. Er wordt een nieuwe verbinding geopend voor het updaten van de firmware.

Er verschijnt een wizard in beeld [\(Figuur 10\)](#page-6-1). Klik op Next om verder te gaan.

Selecteer COM1 en ga verder. Druk op Browse om het .suf bestand, waar de firmware op staat, te selecteren [\(Figuur 11\)](#page-6-2).

Bij firmware 2.5.1 voor AsteRx2e is dit "*ssrc1- 1.0.3\_upgrade\_all.suf"* en voor AsteRx2eH "*ssrc2-1.0.4\_upgrade\_all.suf"* Klik op Next om verder te gaan.

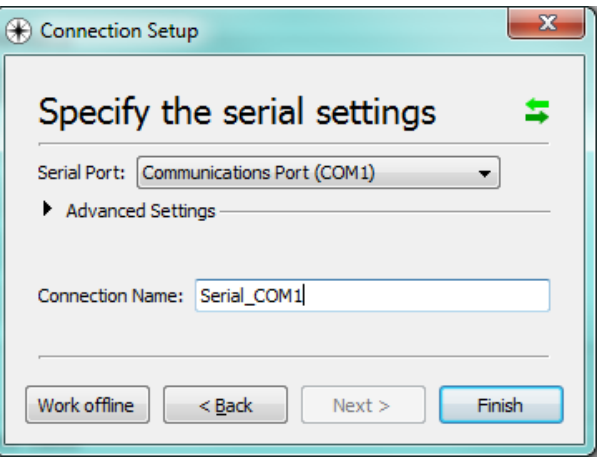

<span id="page-6-0"></span>**Figuur 9 Connection setup**

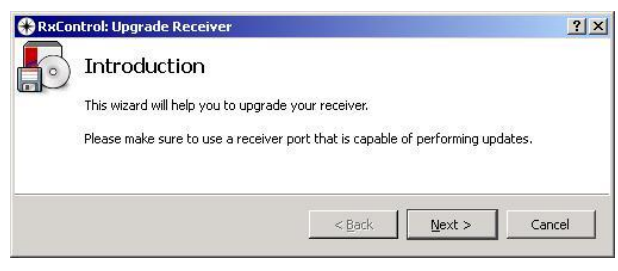

<span id="page-6-1"></span>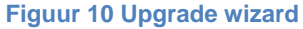

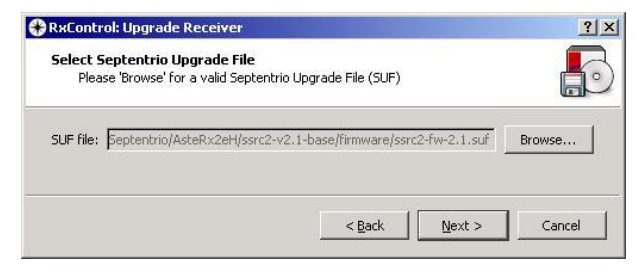

<span id="page-6-2"></span>**Figuur 11 Select upgrade file**

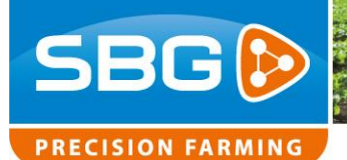

Klik op Upgrade om de nieuwe firmware te installeren.

Zodra het installatieproces voltooid is, klik op Finish [\(Figuur 12\)](#page-7-0). Een nieuw venster verschijnt [\(Figuur 13\)](#page-7-1).

Na opnieuw op Finish geklikt te hebben wordt de oorspronkelijk verbinding met de GPS ontvanger hersteld.

U moet nu het tweede \*.suf bestand upgraden naar de gps ontvanger. Voer paragraaf 2.2 "*[Updaten GPS Ontvanger](#page-2-2)*" nogmaals uit. Selecteer als update file "*ssrc1-fw-2.5.1.suf" voor AsteRx2e of* "*ssrc2-fw-2.5.1.suf" voor AsterR2eH.*

### RxControl: Upgrade Receiver  $2|X|$ Upgrading Opening connection port to receiver<br>Connected to the receiver's COM1 port Connected to the receiver's COM1 port<br>Rebooting receiver<br>Going to upload mode<br>Uploading SREC<br>Executing Sript<br>Starting Antenna Information file upgrade, expected duration 2s Unloading SREC<br>Executing script<br>Executing script<br>Starting SSRC2 upgrade, expected duration 2s<br>Uploading SREC **THEFT**  $14%$ Uploading SREC

 $\frac{1}{2}$  < Back

Einish

Cancel

#### <span id="page-7-0"></span>**Figuur 12 Upgrade receiver**

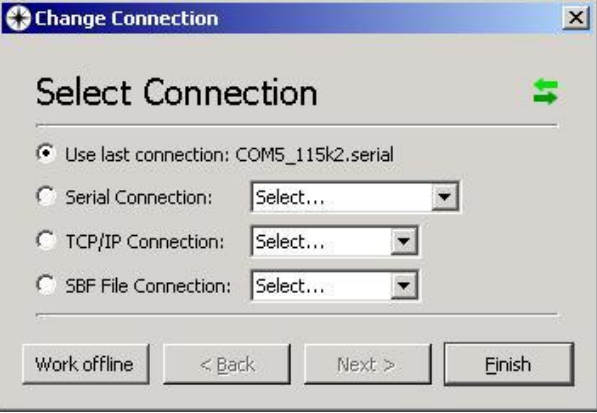

<span id="page-7-1"></span>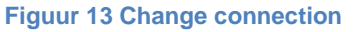

**Firmware update AsteRx GPS ontvanger**

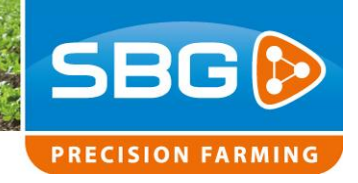

### <span id="page-8-0"></span>2.3.**Controle upgrade**

De nieuwe firmware is nu geïnstalleerd. Controleer bij Receiver Identification of de juiste versie daadwerkelijk geïnstalleerd is.

Controleer nu in SBGuidance of RTK-fix wordt verkregen. Geen satellieten of RTK-correcties? Open SBGuidance Configurator. Ga naar GPS >> GPS ontvanger om de GPS ontvanger opnieuw in te stellen [\(Figuur 14\)](#page-8-1).

Selecteer Septentrio AsteRx en kies *Verbinding maken*.

Selecteer bij Rover instellingen voor Channel Configuration *Single-Antenne* voor een ontvanger geactiveerd voor 1 GPS-antenne en *Multi-Antenne* voor een ontvanger geactiveerd voor 2 GPS-antennes. Kies vervolgens *instellen als rover* en wacht tot de Comand queue aftelt tot 0.

Kies tot slot aan de rechter zijde *SBF (singleantenne)* voor een ontvanger geactiveerd voor 1 GPS-antenne en *SBF (multi-antenne)* voor een ontvanger geactiveerd voor 2 GPSantennes.

De GPS-ontvanger zou nu satellieten moeten ontvangen en in RTK-fix terecht moeten komen.

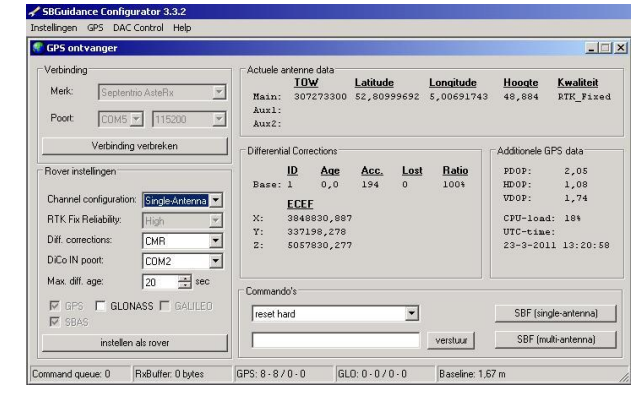

<span id="page-8-1"></span>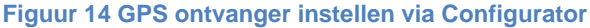